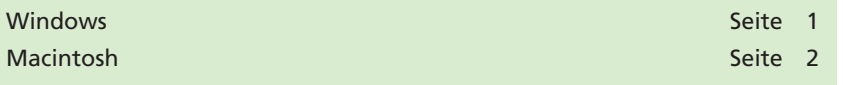

**Acrobat Professional** verfügt zwar über zahlreiche Funktionen, mit denen PDF-Dokumente bearbeitet werden können, diese reichen in der Praxis jedoch oft nicht aus, sodass Plug-ins von Drittanbietern benötigt werden, um die täglich anfallenden Aufgaben erledigen zu können. In der Regel werden diese Plug-ins über ein Installationsprogramm installiert, das die notwendigen Ressourcen in die dafür vorgesehenen Ordner speichert. Nach einem Programm-Neustart stehen die hinzugefügten Funktionen dann in Acrobat zur Verfügung. Es gibt jedoch auch Software-Hersteller, die ihre Plug-ins oder die Updates von bereits installierten Plug-ins nicht mit einem Installer, sondern einzelne Dateien ausliefern, die vom Anwender manuell in das korrekte Verzeichnis kopiert werden müssen.

## **Windows**

Werden Acrobat-Plug-ins von Drittanbietern nicht mit einem Installationsprogramm ausgeliefert, können Windows-Anwender diese direkt per Drag-and-drop in das Plug-in-Verzeichnis von Acrobat kopieren. Dazu öffnen Sie über den Explorer den Ordner **C:\Programme\Adobe\ Acrobat 8.0\Acrobat/plug\_ins** und kopieren die zu installierenden Dateien einfach in das Verzeichnis. Wie Sie in der nachfolgenden Abbildung sehen können, können Sie für zu kopierende Plug-ins Ordner anlegen, um sogenannte Plug-in-Gruppen zu erstellen. Dadurch behalten Sie bei Plug-ins, die wiederum aus mehreren Plug-ins bestehen, den Überblick und können diese anschließend auch wieder einfacher entfernen. Wenn Sie danach das Programm Acrobat erneut starten, steht das Plug-in zur Verfügung.

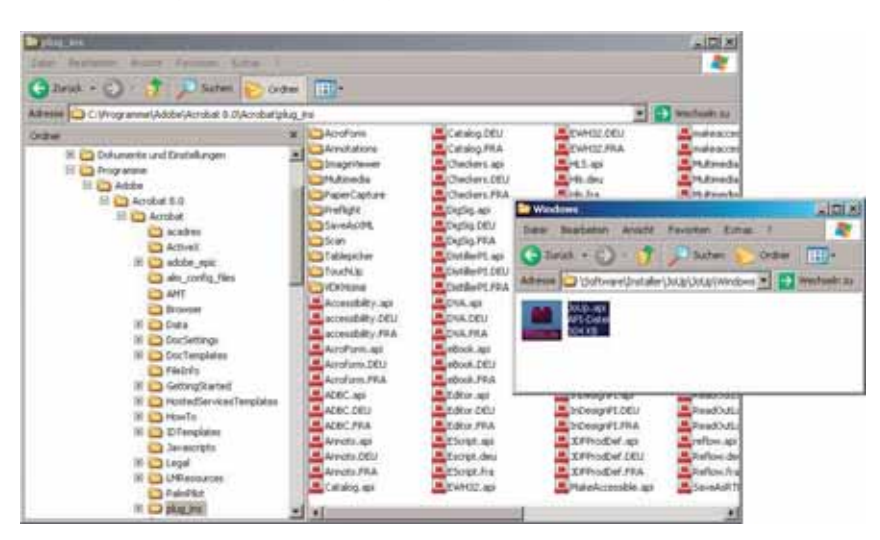

**Übersicht**

## **Plug-ins von Drittanbietern**

**Windows – Plug-ins installieren**

*Plug-ins, die nicht über ein Installationsprogramm installiert werden, können unter Windows direkt in das dafür vorgesehene Verzeichnis kopiert werden. Die Plug-ins können in Plug-in-Gruppen gespeichert werden, sodass diese nachträglich leichter wieder deinstalliert werden können.*

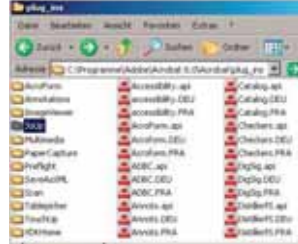

**6**